# Grupper EN CANVAS-GUIDE FÖR **STUDENTER**

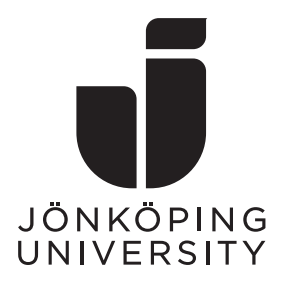

Den här guiden beskriver följande steg

- Hitta grupper inuti ett kursrum
- Gå med i en grupp
- Byta/lämna grupp
- Hitta grupper från Översikt
- Tillgängliga verktyg för grupper

#### Hitta grupper inuti ett kursrum

Du måste först gå in i ett kursrum. Klicka på **kurskortet**(**A**).

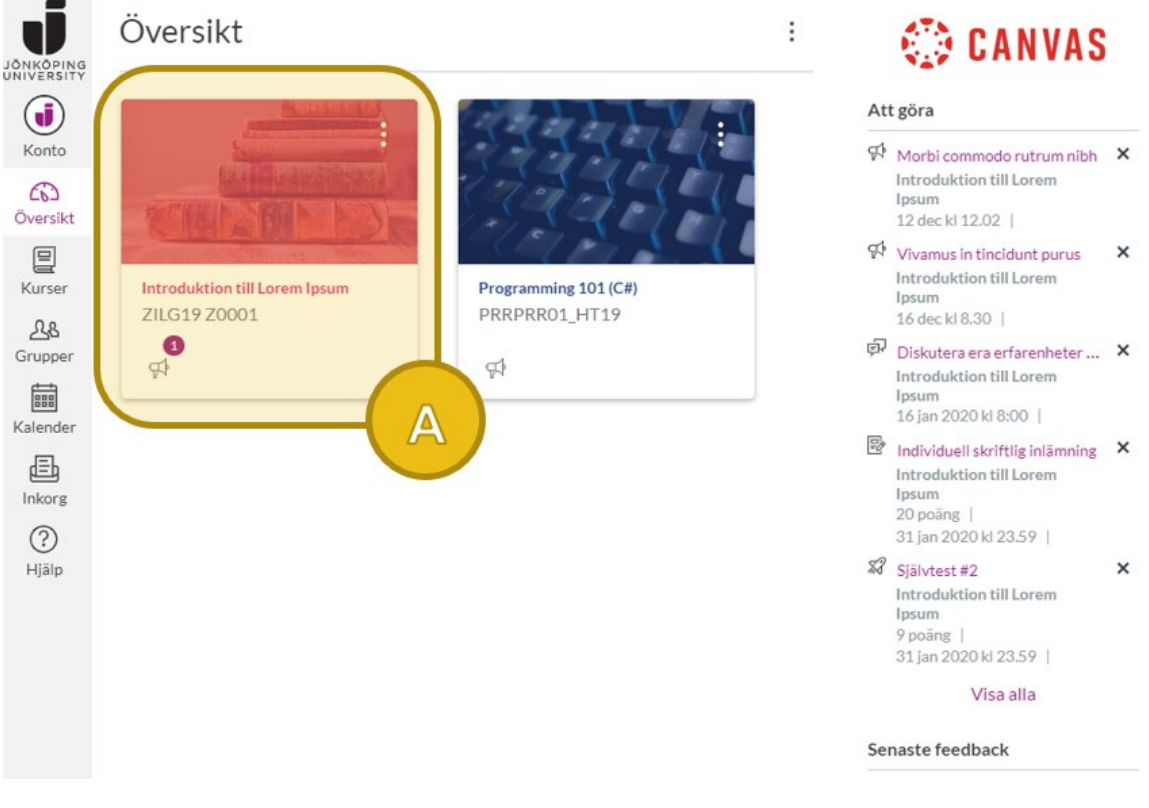

**Figur 1: Canvas Översikt.**

Väl i kursrummet klickar du på **Personer**(**B**) och går sedan till **fliken Grupper**(**C**).

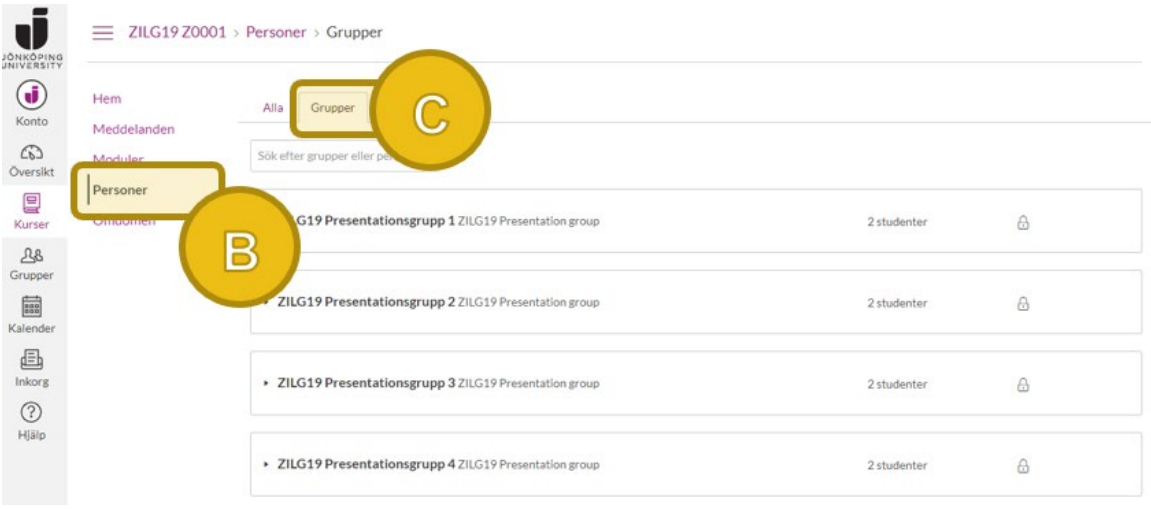

**Figur 2: Gruppfliken på Personer-sidan.**

Här ser du en lista över samtliga grupper i kursen. Inklusive de du är medlem i, de du kan gå med i men även andra studenters grupper (som du inte kan ansluta till).

### Gå med i en grupp

Du kan endast gå med i grupper som din lärare tillåter dig att gå med i. Om sådana grupper finns tillgängliga så ser du en lika länk med texten **ANSLUT** till höger om gruppnamnet. Klicka för att lägga till dig i den gruppen(**D**). Om du vill se vilka andra medlemmar som redan är med i gruppen innan du ansluter så klickar du på **pilen** till vänster(**E**).

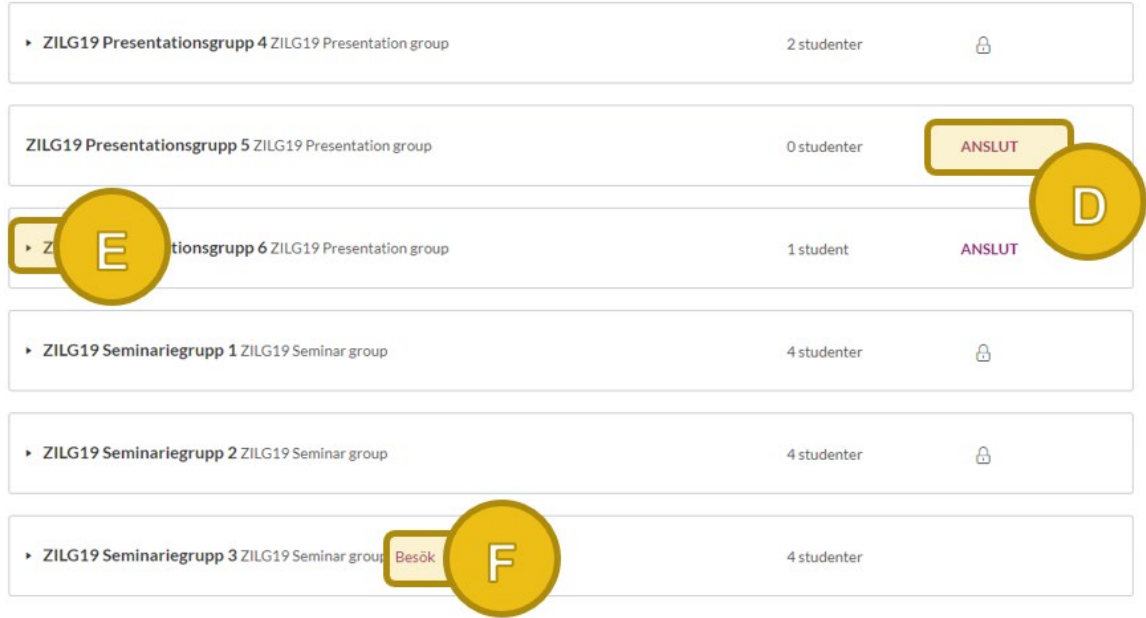

**Figur 3: Ansluta till en grupp och se befintliga medlemmar.**

Hänglåsikonen betyder att gruppen antingen är full eller inte tillåter dig att ansluta på egen hand (läraren tilldelar grupper). För att besöka en gruppyta klickar du på **Besök**(**F**). Givetvis måste du först vara medlem i gruppen.

## Byta/lämna grupp

När du gått med i en grupp får du alternativen att antingen **lämna**(**G**) eller **byta till** en ny(**H**).

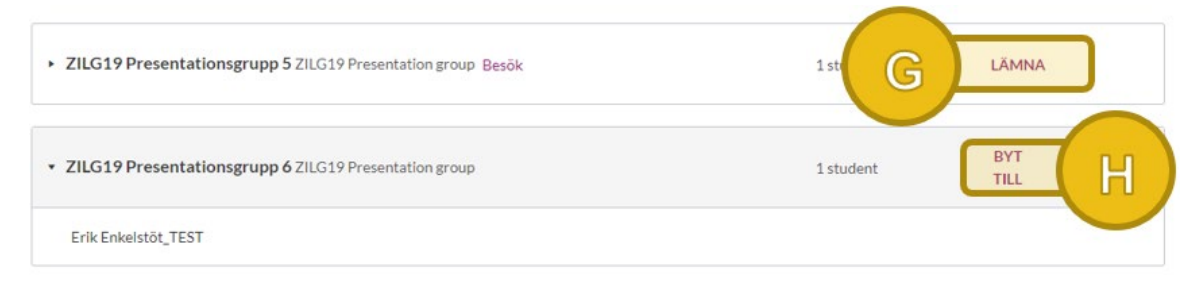

**Figur 4: Möjlighet att byta eller lämna grupp.**

## Hitta grupper från Översikt

När du väl har blivit tillagd i en grupp eller själv gått med i en i åtminstone en kurs så tillgängliggörs menyalternativet Grupper(I) för dig i huvudmenyn. Härifrån kommer du åt samtliga dina grupper utan att först behöva besöka ett kursrum.

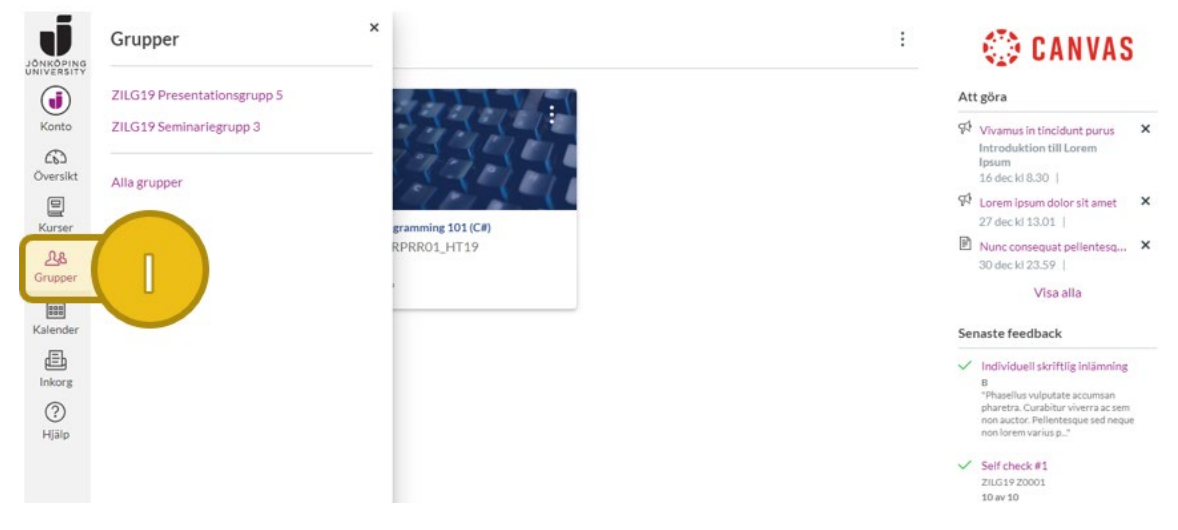

**Figur 5: Menyalternativet Grupper i huvudmenyn.**

## Tillgängliga verktyg för grupper

Inuti en gruppyta finns följande verktyg(**J**) tillgängliga.

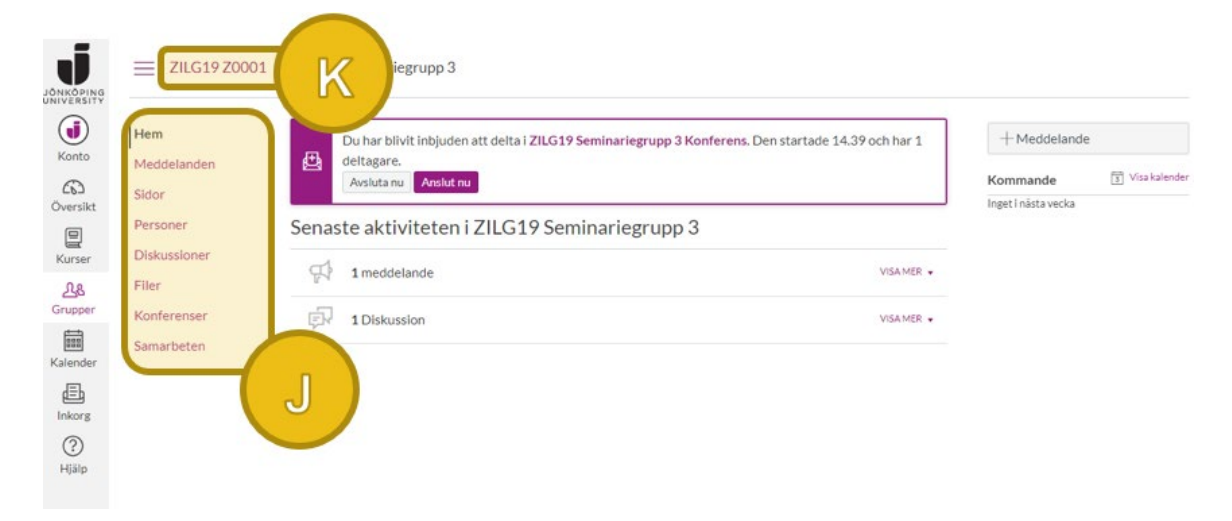

**Figur 6: En gruppyta.**

- Hem: Gruppens startsida (som skärmbilden visar). Denna sida uppdateras automatiskt med meddelanden och diskussioner.
- Meddelanden: Gruppens egna anslagstavla/nyhetsflöde.
- Sidor: Skapa webbmaterial med text, bild, ljud och video.
- Personer: Lista över gruppmedlemmar.
- Diskussioner: Gruppens egna diskussionstrådar.
- Filer: Filer och mappar som tillhör gruppen.
- Konferenser: Inbyggt verktyg för onlinemöten som kallas BigBlueButton (inte Zoom) och kan användas direkt i webbläsaren.
- Samarbeten: Arbeta med dokument i Office365 eller Google tillsammans i realtid.

För att komma tillbaka till kursrummet måste du klicka på **kurskoden**(**K**).